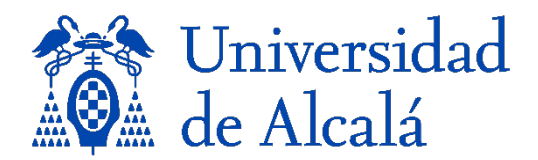

## **Instrucciones para anonimizar archivos Word**

Para anonimizar correctamente un documento, y asegurar una evaluación doble ciego, los manuscritos enviados por los/las autores/as deberán ser anonimizados previamente.

Para ello, se han de **eliminar todos los datos personales** incluidos en el texto y también en los metadatos del archivo.

1. En primer lugar, no deberán aparecer ni nombre de los/las autores/as ni los datos sobre financiación de proyectos, si los hubiera

2. Además, deberá prestarse cuidado en el caso de incluir autocitas, del tipo:

"Tal y como sugerí en un anterior trabajo (Pérez, 2020)…"

En cuyo caso habrá que optar por usar la tercera persona:

"Tal y como sugiere la autora en su anterior trabajo (Pérez, 2020)…"

Y se incluirá la referencia en la bibliografía: Pérez, J. (2020), Título, ...

Si prefiere usar la primera persona, entonces sustituya siempre su nombre por "AUTOR/A". En este caso, en la bibliografía se deberán presentar dichas referencias como "Autor/a (AÑO)", ordenándolo alfabé�camente por la "A" de Autor/a.

- 3. Por úl�mo, los datos personales también **deben eliminarse en los metadatos** del archivo enviado.
- *Microsoft Office 2010 (Windows):*

1. En el menú Archivo seleccione "Información" y haga clic en el icono "Comprobar de problemas > Inspeccionar documento" (a la izquierda de Inspeccionar documento).

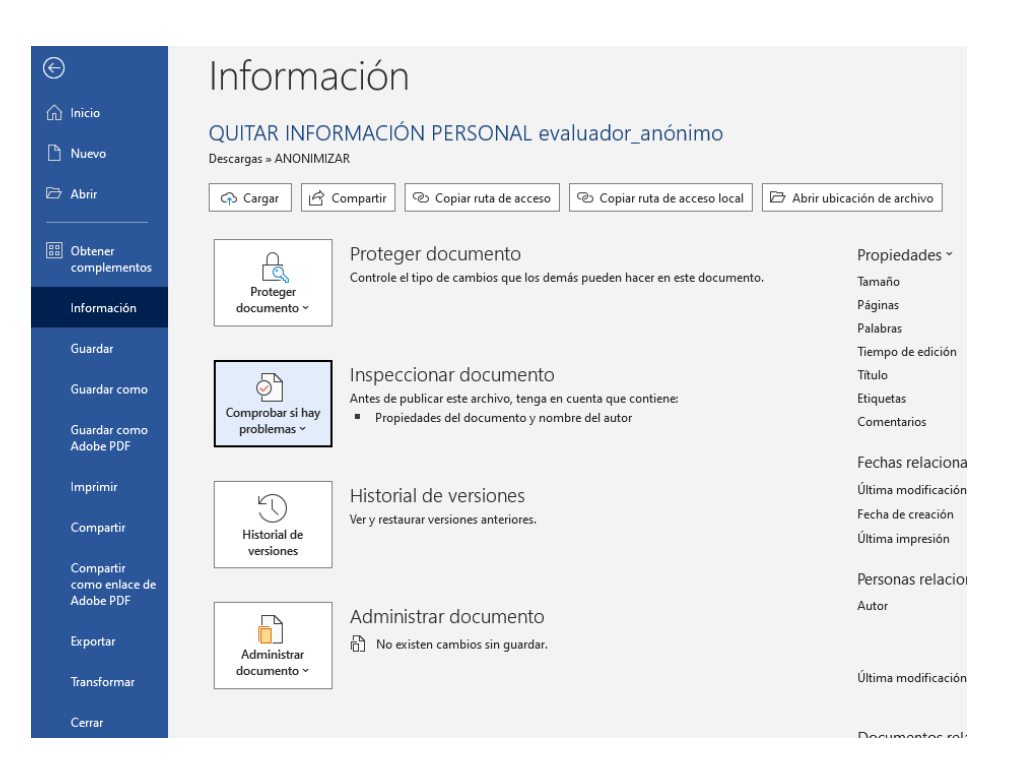

2. Haga clic en el icono "Inspeccionar documento", el cual realizará una búsqueda a lo largo de todo el documento e indicará si algún campo de propiedades del documento contiene alguna información personal. Si el inspector de documento encuentra información, aparecerá una notificación, ofreciendo la opción de "Quitar todo".

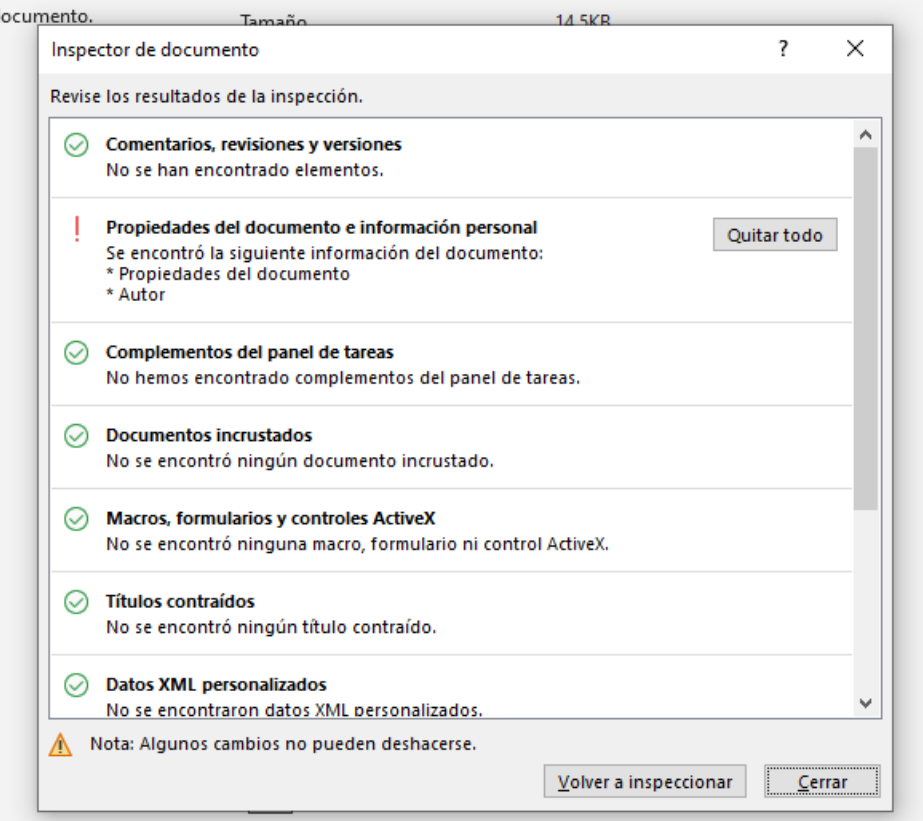

Haga clic en "Quitar todo" para eliminar todas las propiedades del documento y la información personal. Por último, guarde el documento.

## *● Microsoft 2003 y versiones previas:*

Seleccione en el menú Archivo: Guardar como > Herramientas Seguridad. Eliminar información personal en las propiedades del archivo al guardar y Guardar.

## *● Microsoft Office 2007 (Windows):*

Haga clic en el botón de Office en la esquina superior izquierda de la aplicación Office. En el menú Opciones, seleccione "Preparar" y a continuación "Propiedades" para el menú Opciones de "Preparar".

Elimine toda la información de los campos de propiedades del documento que aparecen debajo de menú principal de opciones.

Guarde el documento y cierre la sección de campos de propiedades del documento.